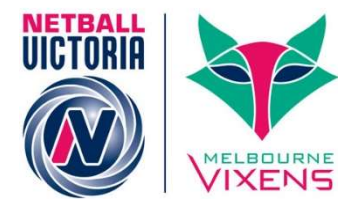

# Quick Reference Guide: Grade Management

This Quick Reference Guide contains information around:

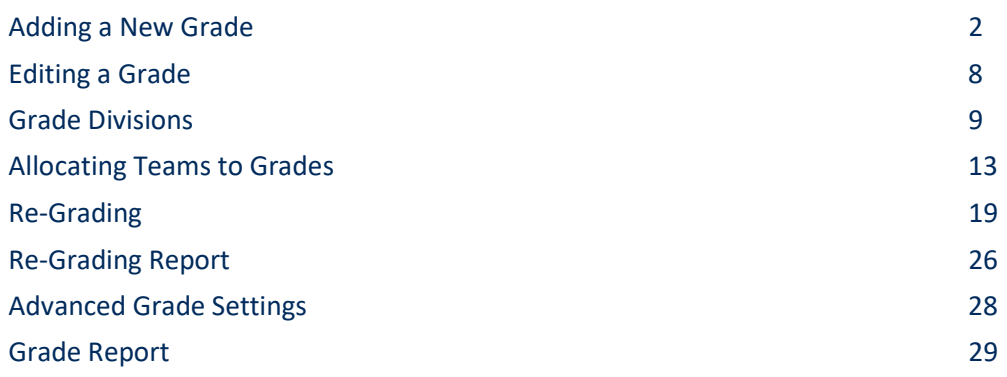

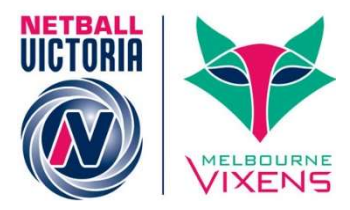

### $\triangleright$  Adding a New Grade

This is where you can access the list of Grades within the current Association and create new Grades and/or edit Grades at any time.

Keep in mind that grades are classified as the level of competition between teams i.e. Monday A1, Monday A2 etc.

#### Competition Management >> Competition >> Grades >> Maintain Grades, Teams and Ladders

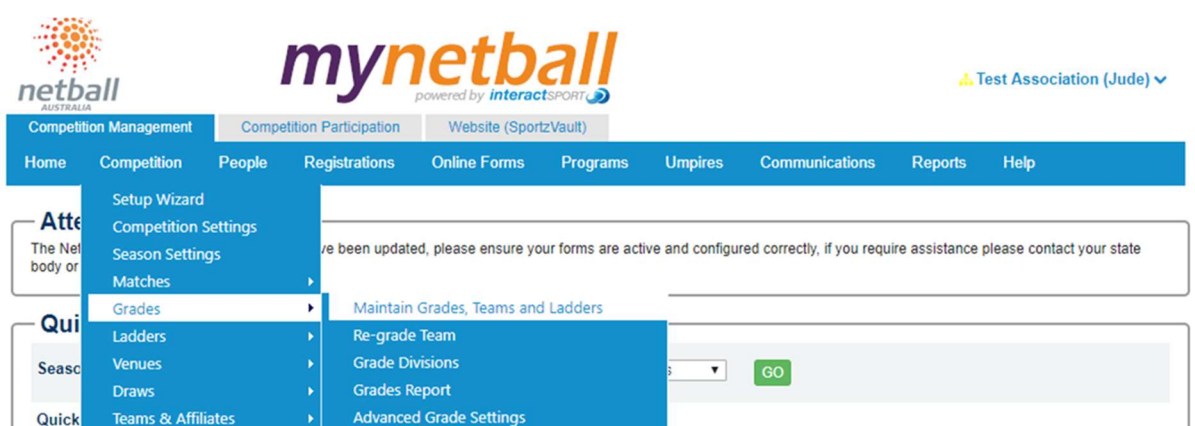

#### This will bring you to the Grade Management screen.

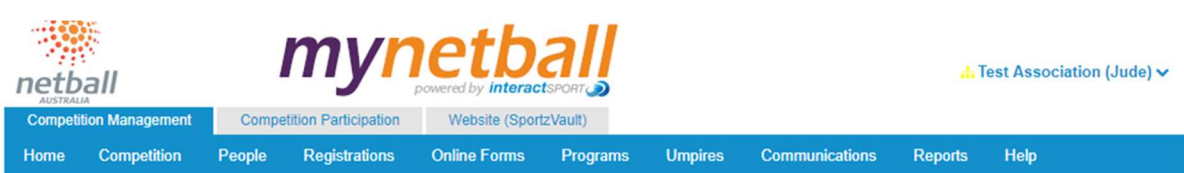

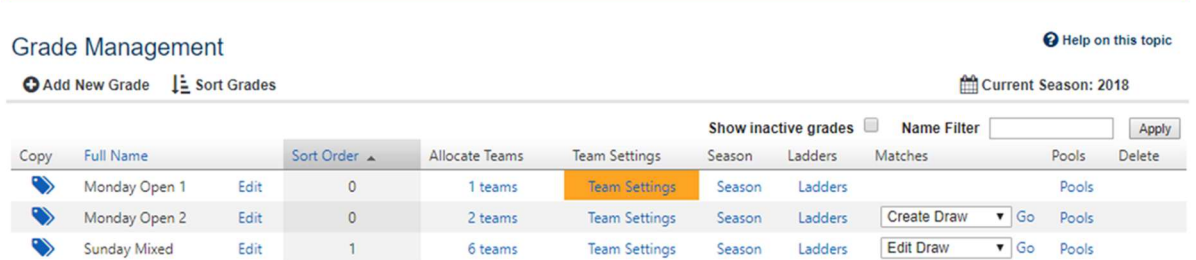

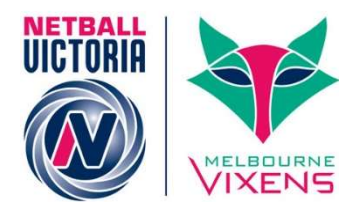

#### By default, the list displays active Grades only. Inactive Grades can also be displayed by clicking the Show Inactive Grades checkbox.

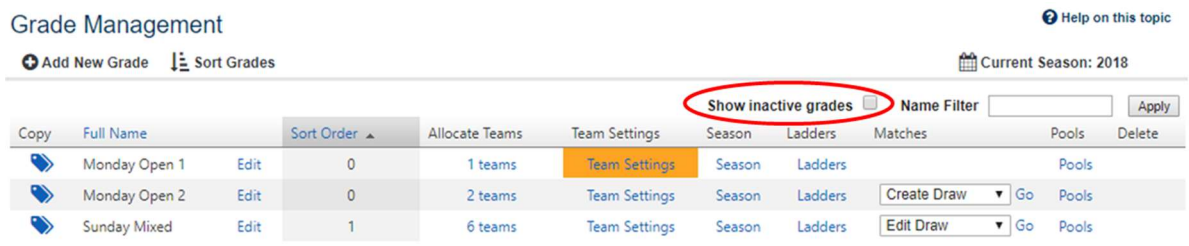

### To add a new grade, click Add New Grade.

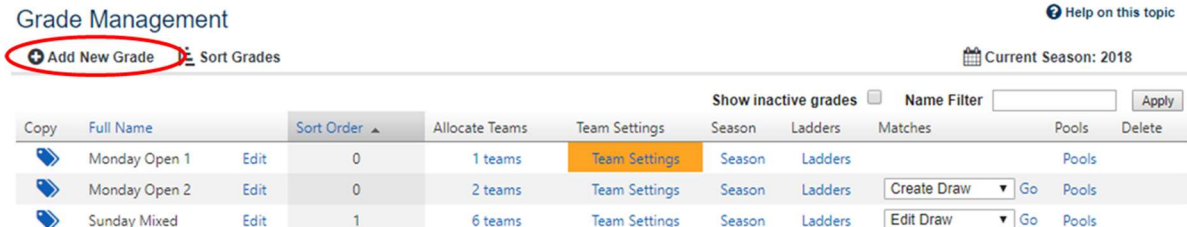

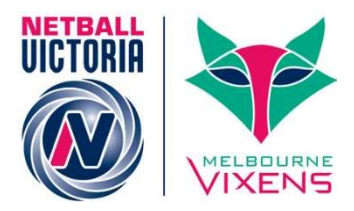

#### This will bring up the Grade Edit page where you need to complete the details of your new grade.

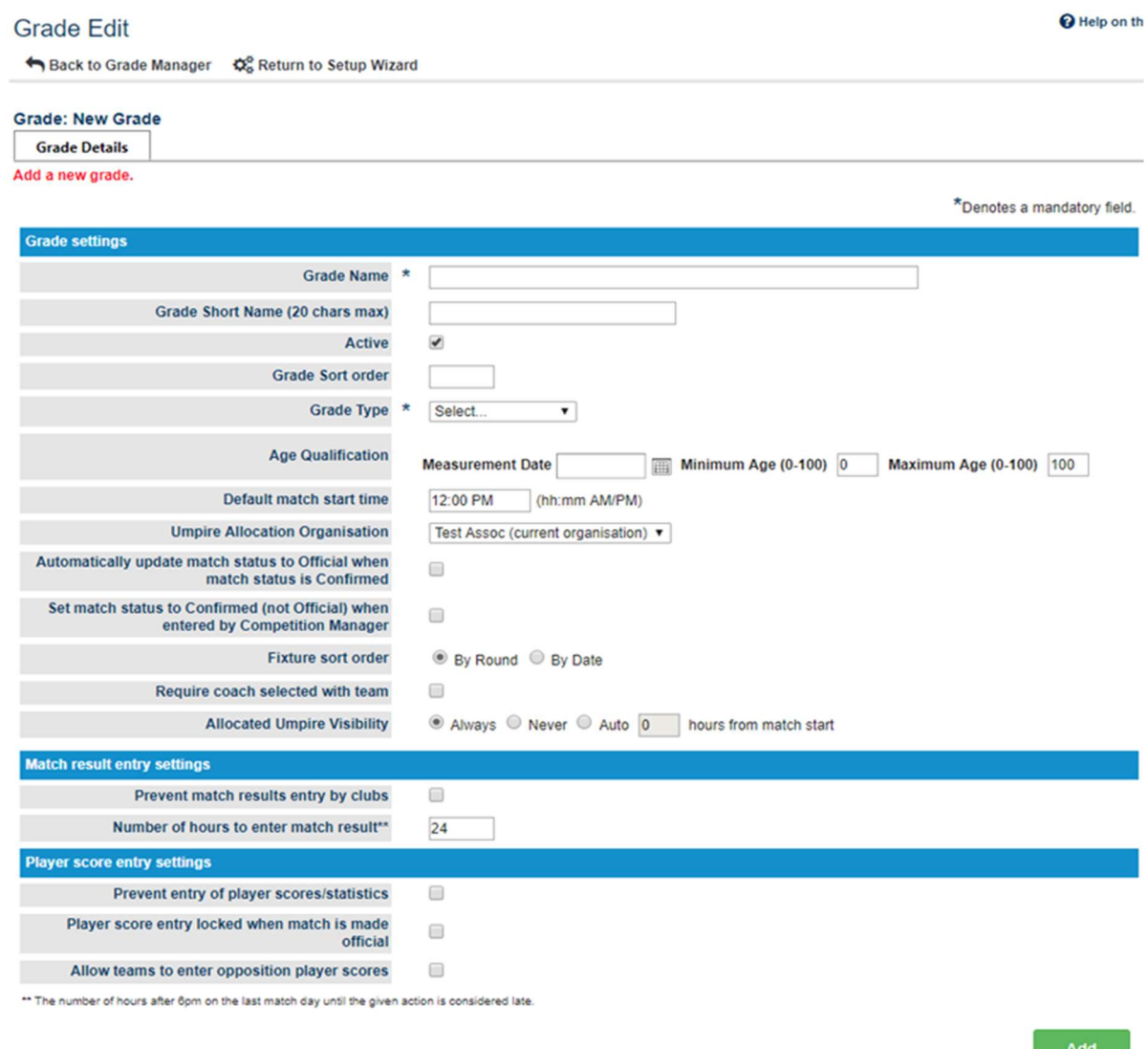

Complete form details as required. \* denotes mandatory fields.

NOTE the following when completing this form.

- **Grade Settings:** 
	- o Grade Name\*. Name it something that differentiates the grade for others you might add.

i.e. Sunday Mixed.

It is not necessary to create a new Grade for a new season if the Grade name is unchanged.

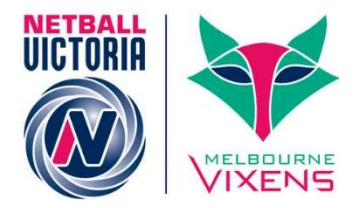

- o Grade Short Name. A unique shorter (20 chars max) name for the Grade. This is used in certain reports.
- o Active. Make sure this is ticked so that the grade is active.
- o Grade Sort Order. This affects the order in which the grades display in the grade management list.
- $\circ$  **Grade Type<sup>\*</sup>.** Select the relevant grade type.

If you select a different grade type each grade, in the competition there will be a different colour in the venue scheduler.

o Age Qualification. You can add an age range if you want to.

This will not prevent people outside of this range registering for your competition(s), it just means they will show up in the exception reports.

 $\circ$  Default Match Start Time. This is not needed if you are going to use fixture slots (which we recommend).

This is more something that Leagues would use as they would have certain grades starting at set times across their regions,

- o Umpire Allocation Organisation. This will be your organisation.
- o Automatically update match status to Official when match status is Confirmed. Tick this if you want this to be enforced.

This is a good option if you want to get your Clubs to enter the scores. This will change the match status to confirmed and the competition manager (you) will need to set it as official.

o Set match status to Confirmed (not Official) when entered by Competition Manager. Tick this if you want this to be enforced.

This option is not used very often, and Netball Victoria would not recommend that you do use it. It is more for when you don't want match results to be official (displayed) until the end of the day etc.

o Fixture sort order. Select by round.

Sort order by date is something you would be more likely to use for tournaments.

o Require coach selected with team. Tick this.

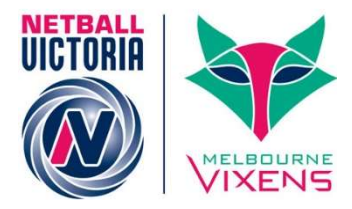

o Allocated Umpire Visibility. Tick this.

You may want to untick this if you do not want clubs/teams seeing who is scheduled to umpire them.

- Match result entry settings:
	- o Prevent match results entry by clubs. Do not tick this.
	- $\circ$  Number of hours to enter match results. This is the number of hours after 6pm on the last match day until the given action is considered late.

This is a good option to make sure that Clubs (who are required to enter their results) do so on time. Results can still be entered if they are "late" but you can easily see who entered late results (by running an exception report) and act accordingly (issue fines etc.).

- Player score entry settings:
	- o Prevent entry of player scores/statistics. Do not tick this.
	- $\circ$  Player score entry locked when match is made official. Tick this.
	- o Allow teams to enter opposition player scores. Tick this.

This is what allows the 'home' team in Leagues to enter the scores for the games/players.

Once you have entered all the information for your grade, click UPDATE.

Once you have updated the grade, you can add another one if you want to by clicking on Add Another Grade

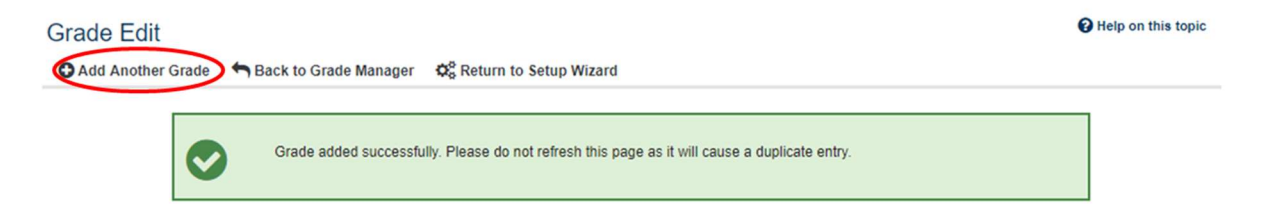

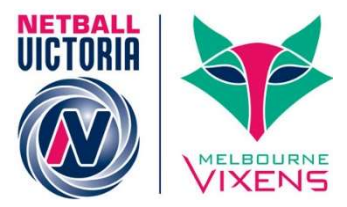

You can also click Back to Grade Manager.

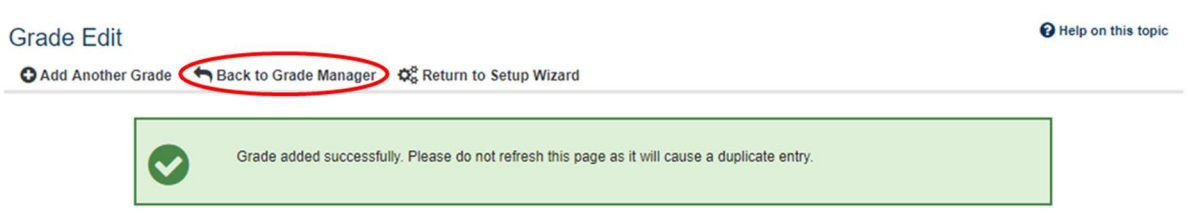

This will bring you back to the Grade Management screen where you can see all the grades you have created.

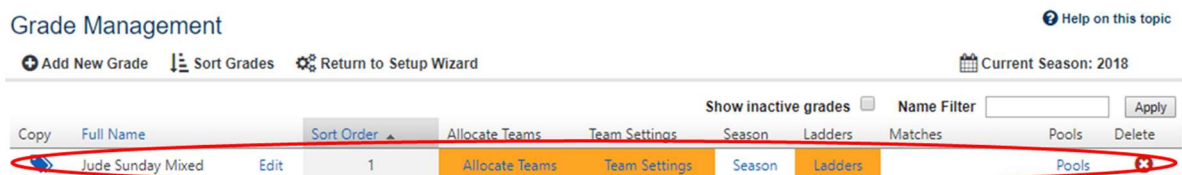

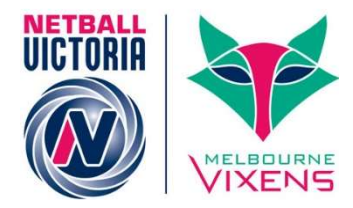

Help on this topic

### $\triangleright$  Editing a Grade

To edit a grade's details, click on Edit next to the grade in question (in the Grade Management screen).

#### **Grade Management**

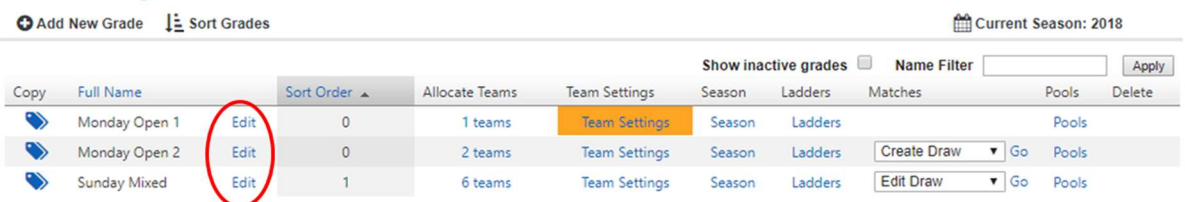

This will bring up the Grade Edit page where you need to update the details of your grade (following the same steps as outlined above).

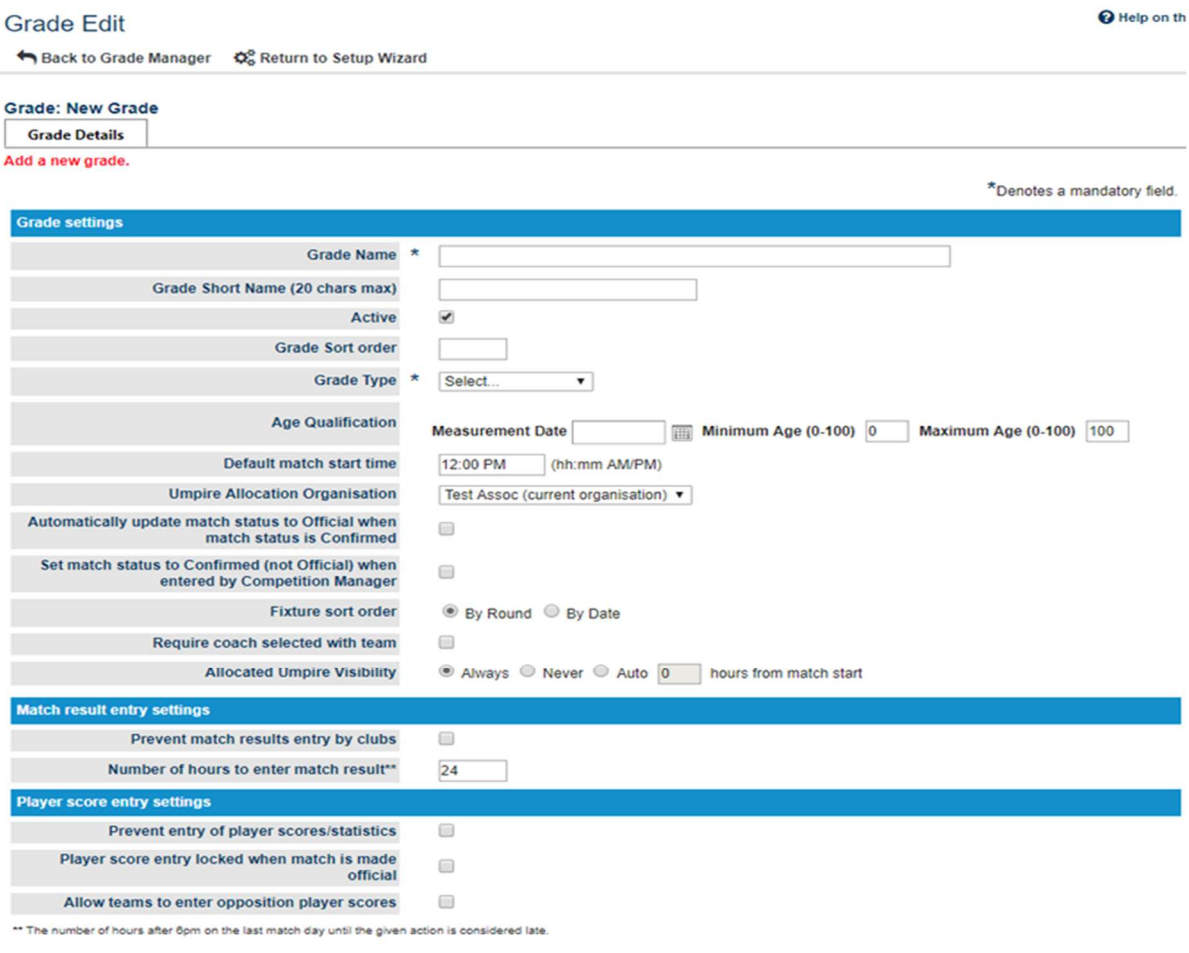

Once you have entered all the information for your grade, click UPDATE.

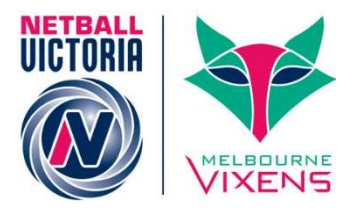

### **▶ Grade Divisions**

You can group grades within Grade Divisions. This makes it easier for larger organisations to find appropriate grades and manage several grades in a single Division.

Competition Management >> Competition >> Grades >> Grade Divisions

#### **A** Test Association (Jude) v netball Competition Participation Website (SportzVault) **Competition Management Registrations Online Forms Umpires** Communications Help Home Competition People Programs **Reports** Setup Wizard Atte **Competition Settings** The Net re been updated, please ensure your forms are active and configured correctly, if you require assistance please contact your state **Season Settings** body or Matches Maintain Grades, Teams and Ladders Gra Qui Re-grade Team Ladders **Grade Divisions** Venues **Seasc**  $\mathbf{v}$  $\boxed{60}$ **Grades Report Draws Advanced Grade Settings Teams & Affiliates** Quick

This will bring you to the Grade Division Manager page where you can add new grade divisions.

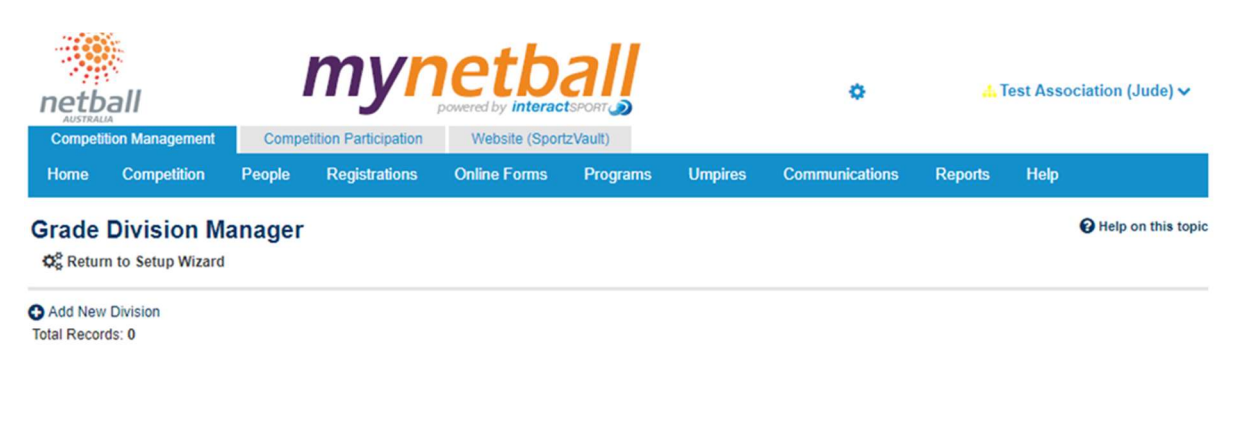

If you have previously added any grades, they will appear in the list here.

#### To add a new grade division, click Add New Division

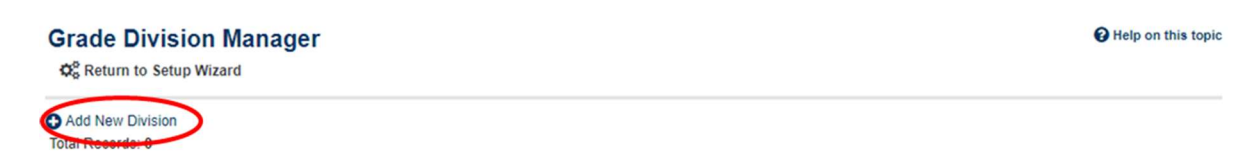

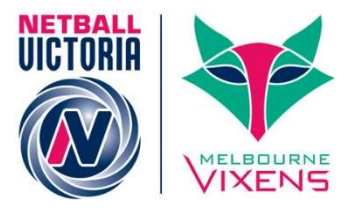

This will bring up the Grade Division Editor.

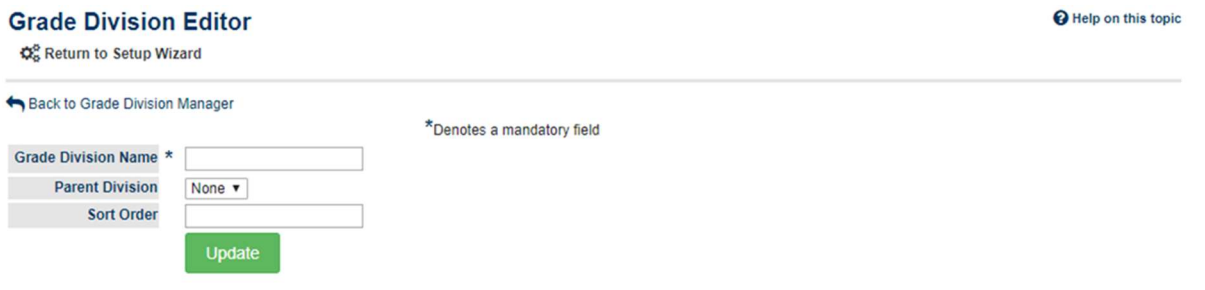

Complete form details as required. \* denotes mandatory fields.

NOTE the following when completing this form.

- **Grade Division Name\*.** This needs to be a unique name for the group of grades i.e. Monday Open
- **Parent Division.**
- **Sort Order.** The order in which that division is displayed within the list of divisions.

Once you have added this information, click UPDATE.

#### Click on Back to Grade Division Manager.

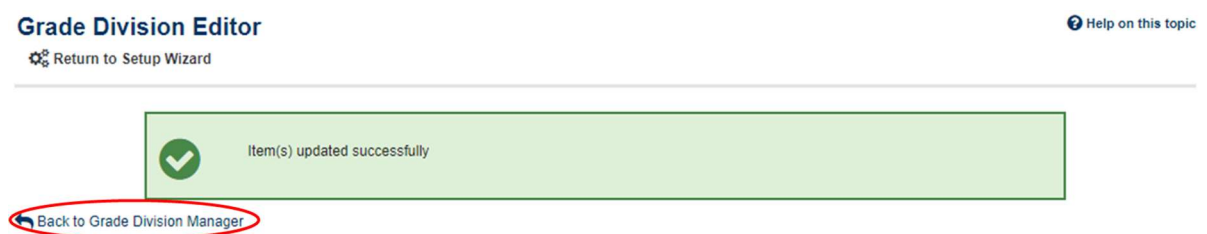

This will bring you to the Grade Division Manager where you can see the grade division you have created.

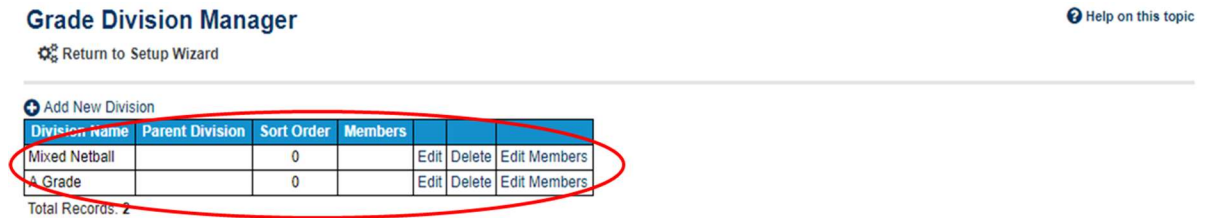

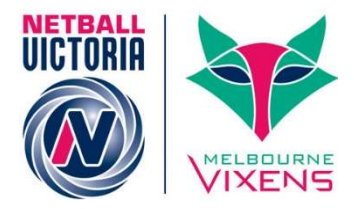

#### Here you can group the grades according to their grade division by clicking on Edit Members.

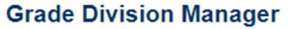

Help on this topic

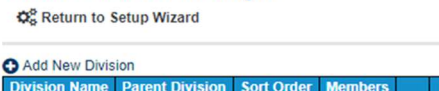

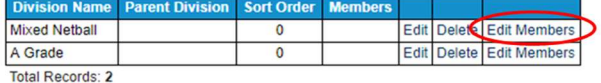

This will bring up the Allocate Grades to Grade Divisions page where you can add the grades to the Division(s).

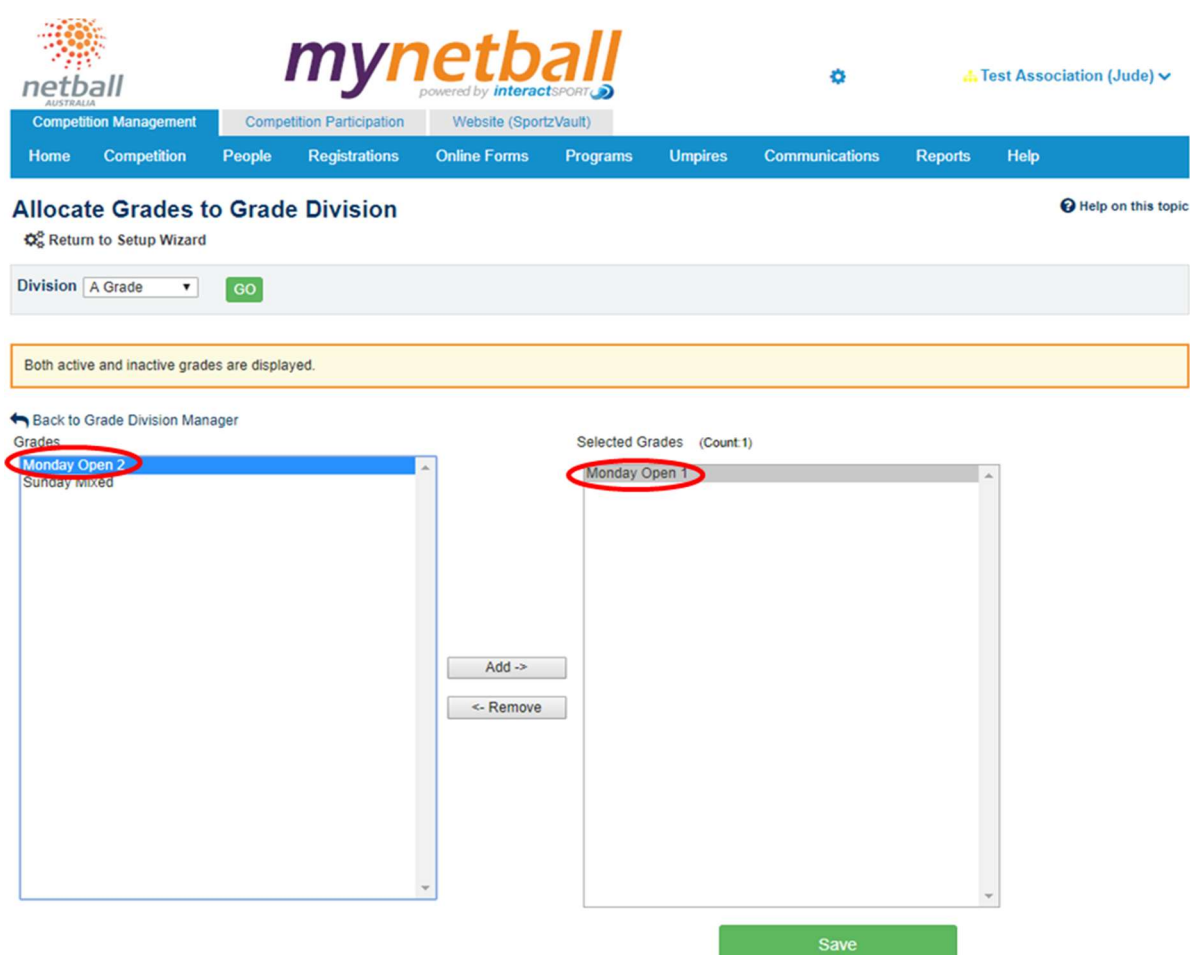

Once you have allocated all the Grades to a Grade Division, click SAVE.

You can then allocate grades to another Grade division by changing the Division at the top and clicking GO

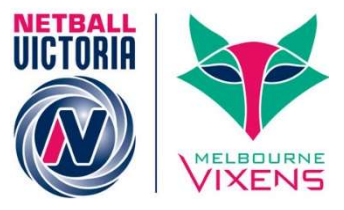

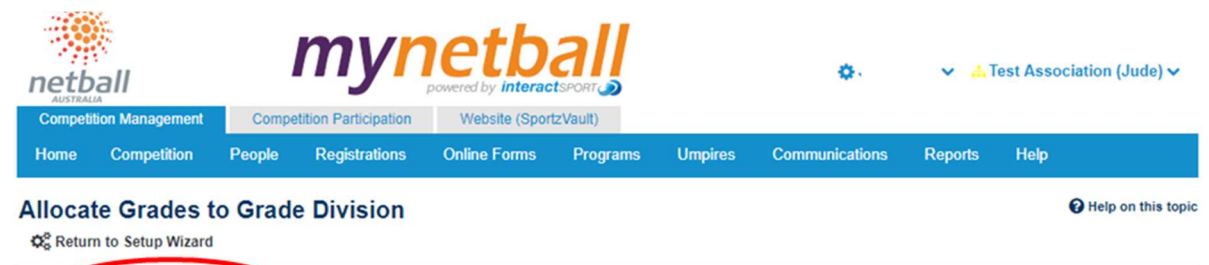

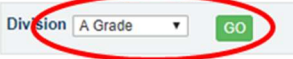

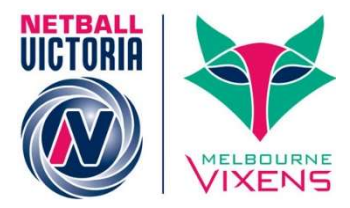

## Allocating Teams to Grades

### Competition Management >> Competition >> Grades >> Maintain Grades, Teams and Ladders

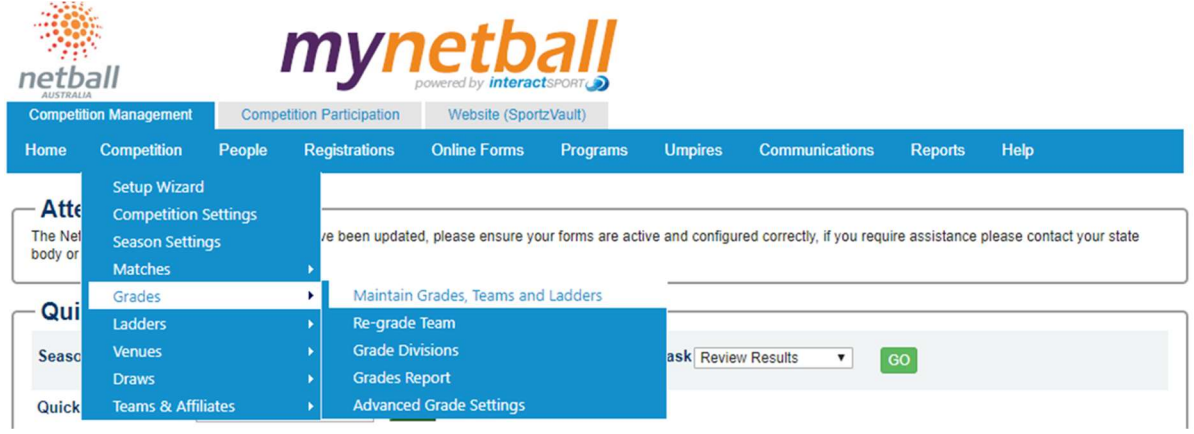

### This will bring you to the Grade Management page.

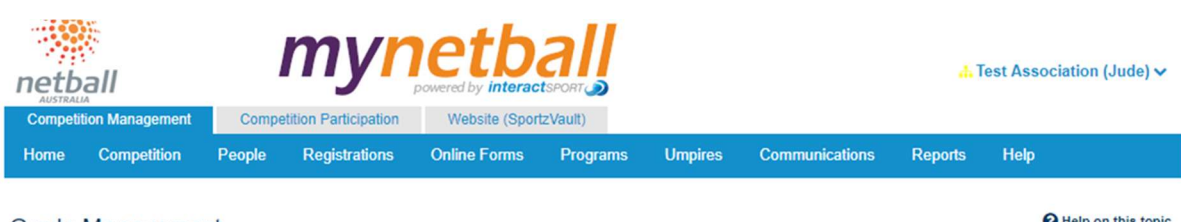

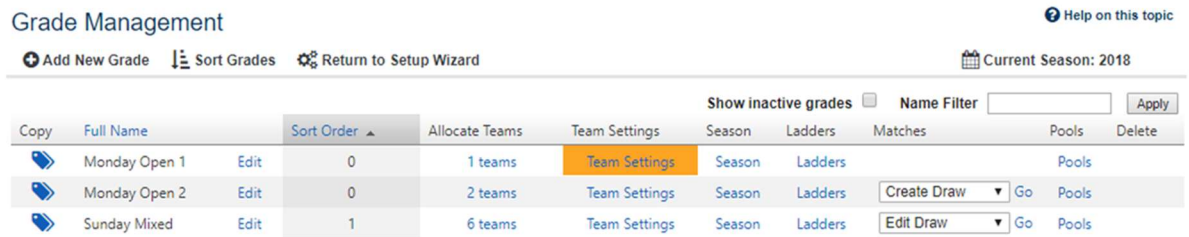

#### To allocate teams to a grade, click on the x teams (under allocate teams) for the grade in question.

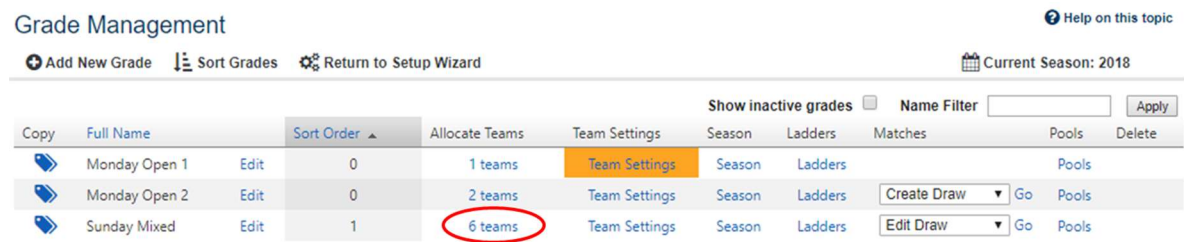

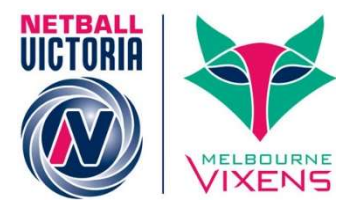

This will bring you to the Allocate Teams to Grade page.

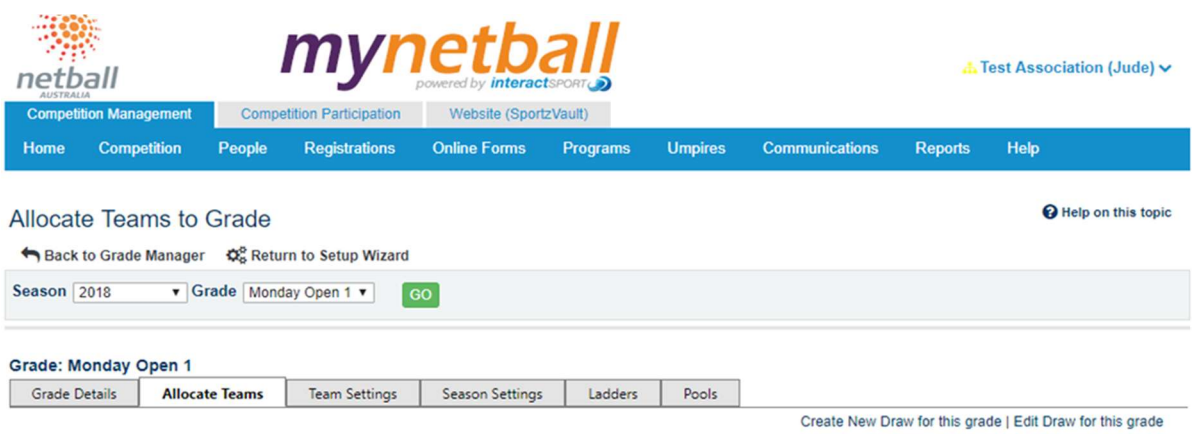

Here you will see that there are two options for allocating teams to grades – manual or by copying the data from another grade/season.

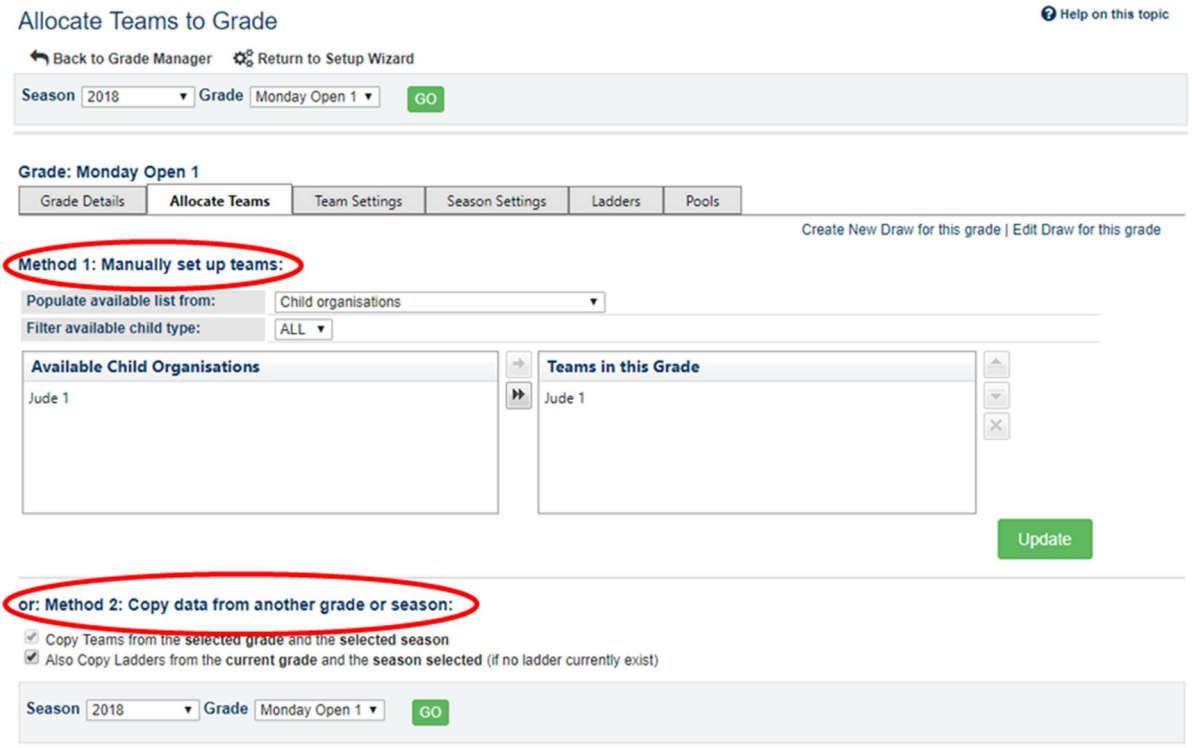

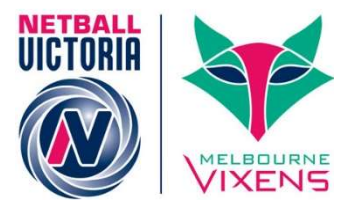

#### Method 1. Manually setting up the teams.

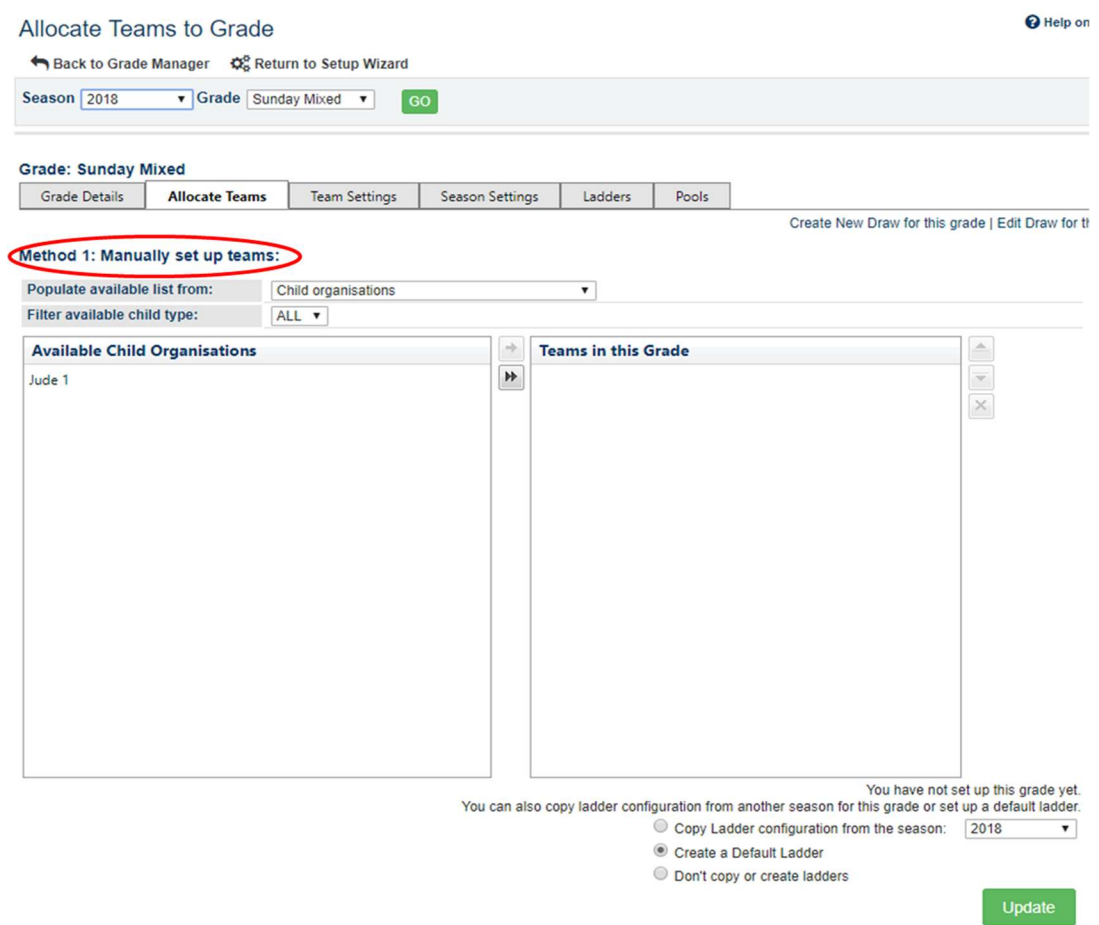

You can use the **Populate available list from** option to look at a list of your Child Organisations or Entity teams (teams within current organsiation).

Method 1: Manually set up teams:

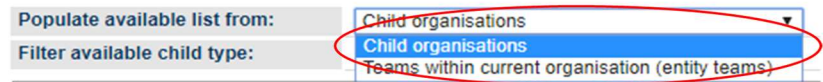

Under each option – Child organisations or Entity teams – there will be a list of available teams or Clubs.

Here you can add new entity teams if you wish to. For instructions on this refer to the **Quick** Reference Guide: Entity Teams.

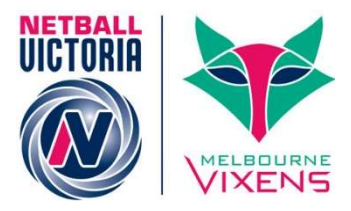

As you change between Child Organisations and Teams within current organsiation you can add the teams/Clubs to the grade you are working in by clicking the add button.

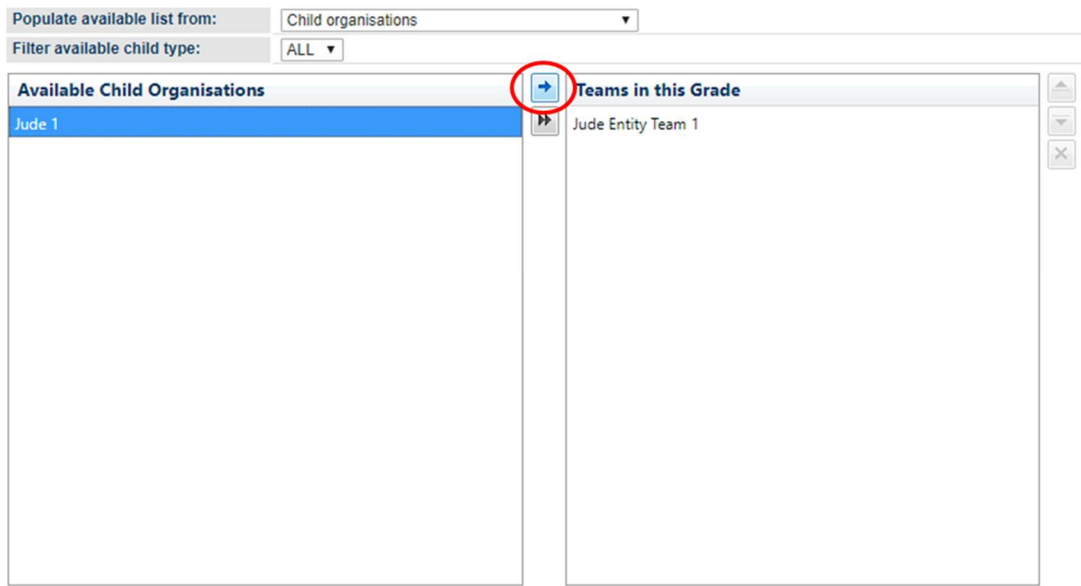

Method 1: Manually set up teams:

If the "team" is listed under Teams in this Grade, then they are being allocated to your grade.

Your grade can be a mixture of Entity and Club teams.

If you add a team to the "Grade" you can remove them by clicking on the  $X$  to remove them.

#### Method 1: Manually set up teams:

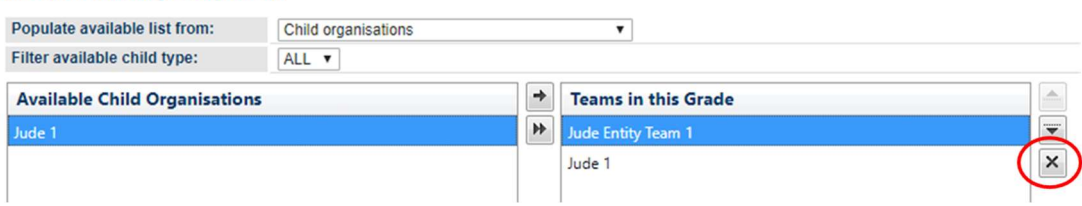

NOTE if a club/team has participated in matches you will not be able to remove them from the grade. You are however able to hide the club/team from displaying in the corresponding ladder via the Maintain Team Settings screen. Further steps will need to be taken to perform any necessary ladder adjustments (if applicable) for teams that still play in the grade, and the fixture will need to be manually edited to remove future matches the team was playing for example, assigning a bye in those matches.

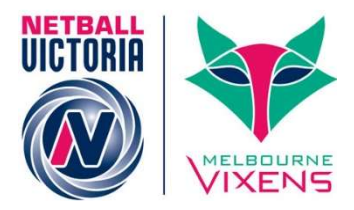

#### If you have not allocated teams to your grade previously, you will see a "copy ladder configuration" option at the bottom.

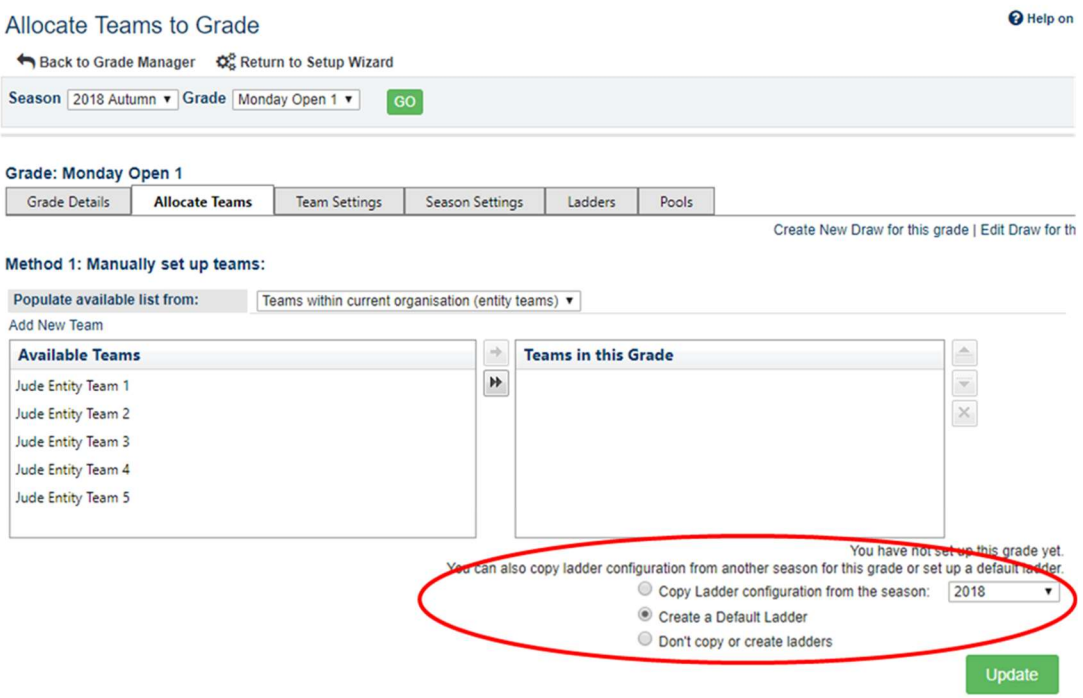

#### You can choose to Copy Ladder configuration from the season, create a Default Ladder or Don't copy or create ladders at the bottom of your Grade set up.

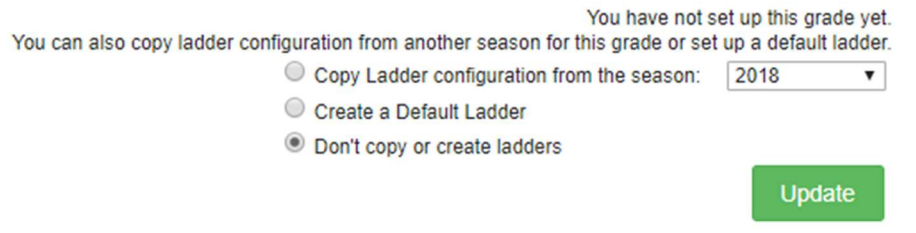

If this is the first time you are setting this all up, we would recommend you select Don't copy or create ladders

Once you have added all the teams you want and added to the grade, click UPDATE.

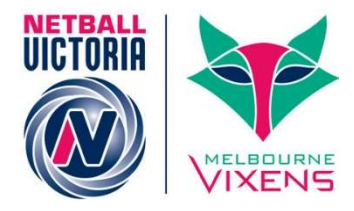

#### Method 2. Copy data from another grade or season.

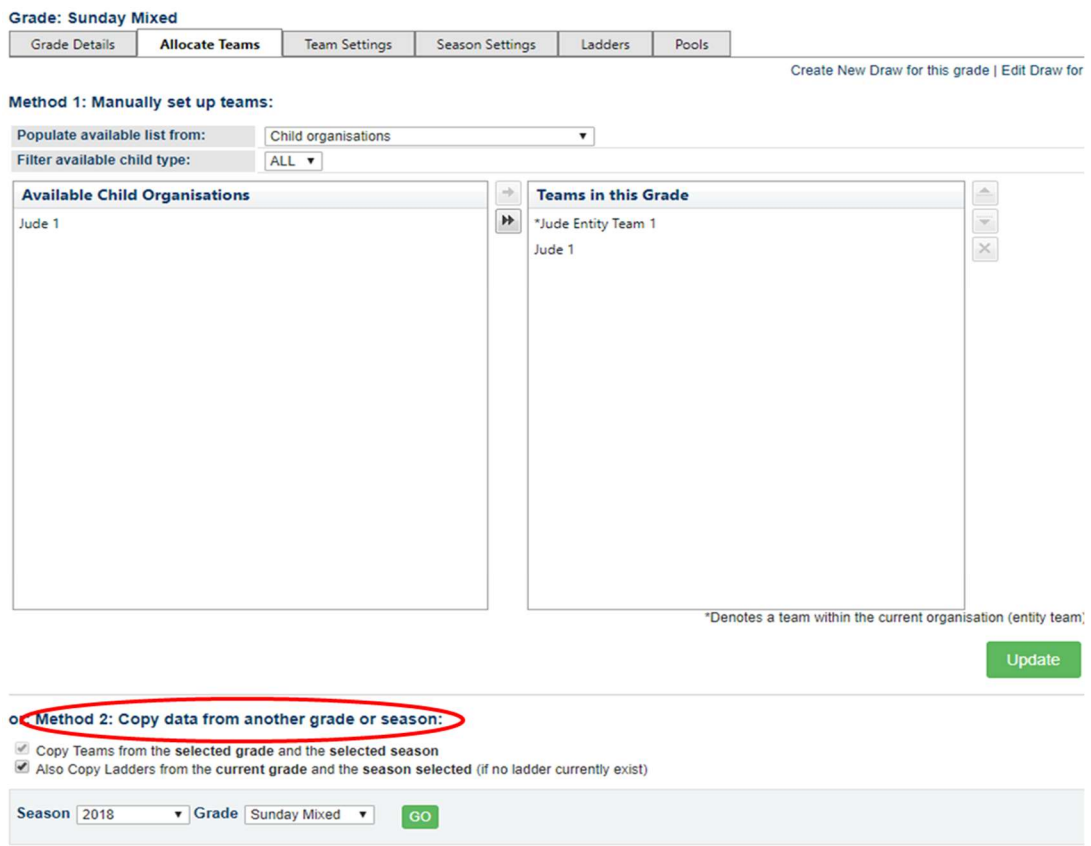

This is an alternative to manually allocating the teams, and data is copied from a previous season replacing any current information.

This method is only visible when the grade has not been set up yet (i.e. currently has no teams added).

If you have not set up your grades, then you select the season and grade to copy the data from and click GO.

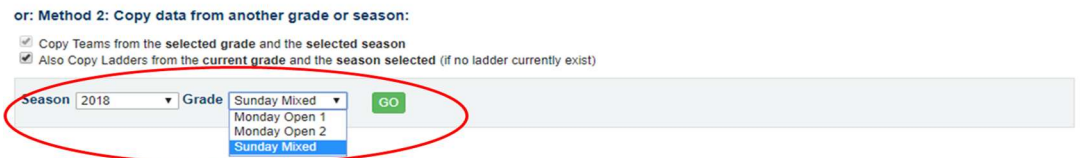

This step can also be done as part of the Season rollover (Step 3 or refer to **QRG: Season** Settings) if you were wanting to do that.

All grades need to have teams allocated to them for this step to be considered "completed".

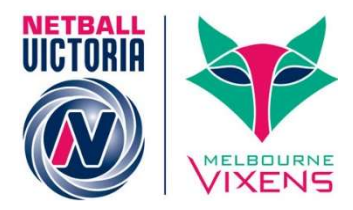

### $\triangleright$  Re-Grading

Re-grading a team occurs during a current season and allows a team to be up-/down-graded to a different division once matches have been played.

Where required, the migration of squad lists, match data and ladder points are facilitated.

Typically, this occurs in competitions that allow re-grading to occur if a team is winning or losing a large percentage of their matches.

If votes have been entered for players in these teams, regrading will not work. Please remove votes before proceeding.

It is important that you know EXACTLY who you are wanting to re-grade before starting this process as it is a lot of work if you get this wrong.

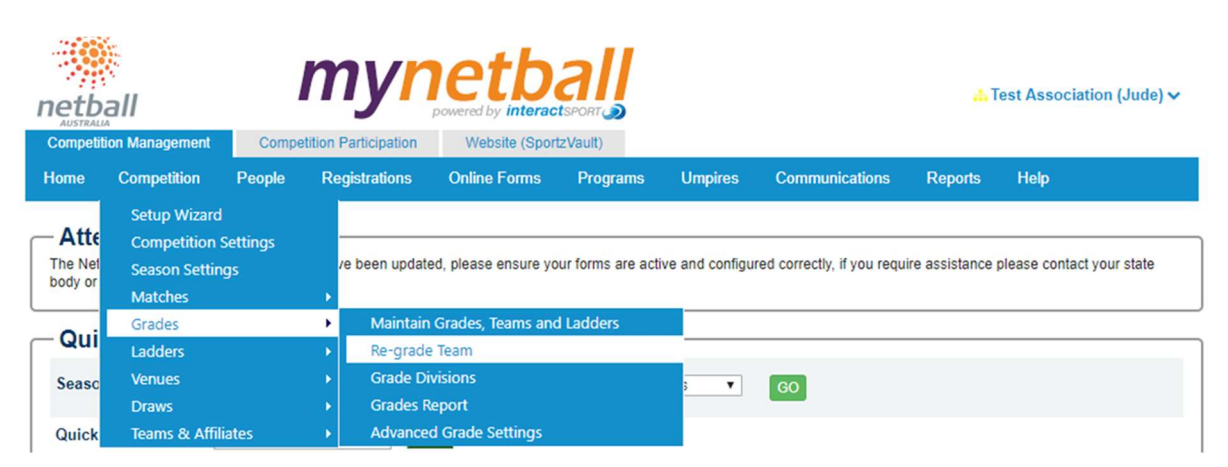

Competition Management >> Competition >> Grades >> Re-Grade Team

#### This will bring you to the Re-Grade Team page.

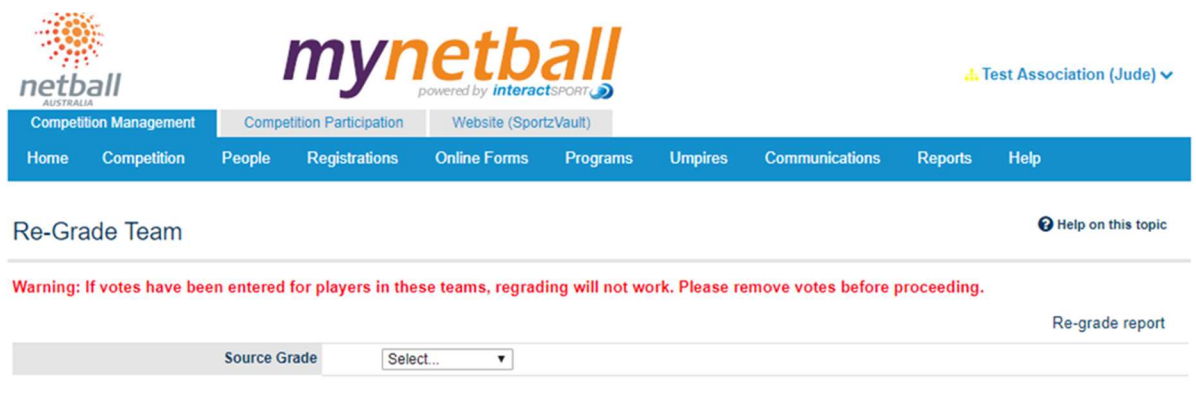

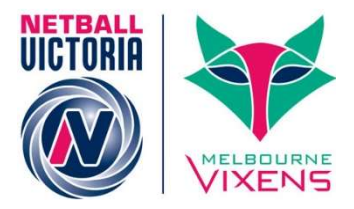

Here you need to select the "source grade". This is the grade that you want to move a team out of.

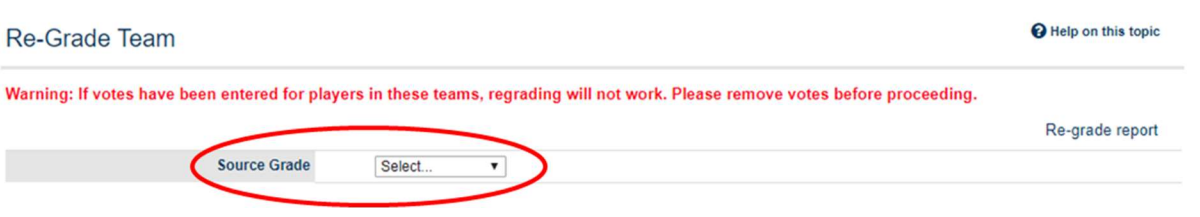

Once you select the "source grade" you will be prompted to select the team to re-grade and the destination grade.

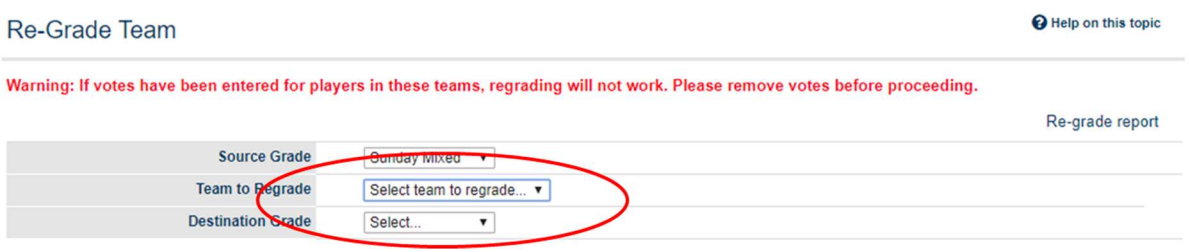

Once you have selected these parameters, you will then be prompted to provide some additional information around the re-grading process.

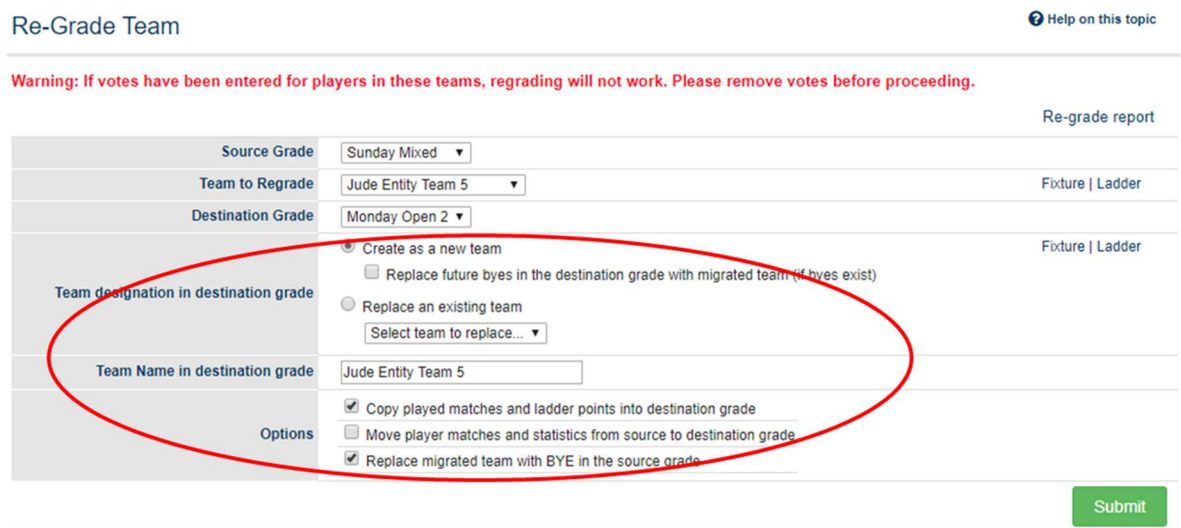

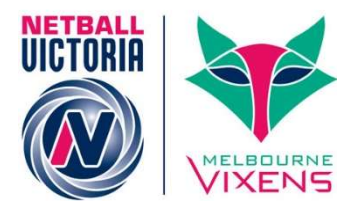

Note the following when adding this additional information.

- Team designation in destination grade.
	- $\circ$  Create as a new team
		- This adds the team to the destination grade.

Should be used if no bye or no team isavailable for swapping grades in the upcoming matches.

Need to restart draw creator wizard to reflect the team change in fixture.

Seeding for teams will be auto adjusted in both destination & source grade.

 Replace future byes in the destination grade with migrated team (if byes exist) This slot the migrated team in upcoming bye matches in destination grade.

You may not need to re-run draw creator.

This option is perfect if a bye is available for the upcoming matches.

Seeding for teams will be auto adjusted in source grade.

#### o Replace an existing team

This will remove a specified team from any future matches in the fixture of the Destination Grade and replace it with the Migrated Team. You select the team to be replaced.

May not need to re-run draw creator.

Perfect in case moving out team is available for the upcoming matches.

Seeding for teams will be auto adjusted in source grade.

#### **Team Name in destination grade**

You can change the name of the team as it enters the new grade.

#### **Options**

#### $\circ$  Copy played matches and ladder points into destination grade.

A copy of matches played by the migrated team will be created in the fixture of the Destination Grade (shown in red in Season Fixture). These are used for ladder calculations.

This helps to recalculate ladder points for destination grade including matches played by migrated team.

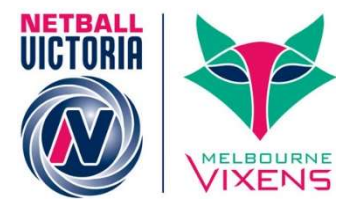

There might be a missing or surplus of matches played in case the timing of two grades involved is different i.e. team may play more or less matches than those in destination grade.

This will at the same time hide the team from source grade's ladder display.

Seeding for teams will be auto adjusted in both destination & source grade.

- o Move player matches and statistics from source to destination grade. See comments above.
- o Replace migrated team with BYE in the source grade. The fixture in the source grade will be updated with the Migrated team being replaced with a BYE in future matches. Any matches that would result in 'BYE v BYE' will be deleted.

Once you have set all the parameters for regrading, click SUBMIT.

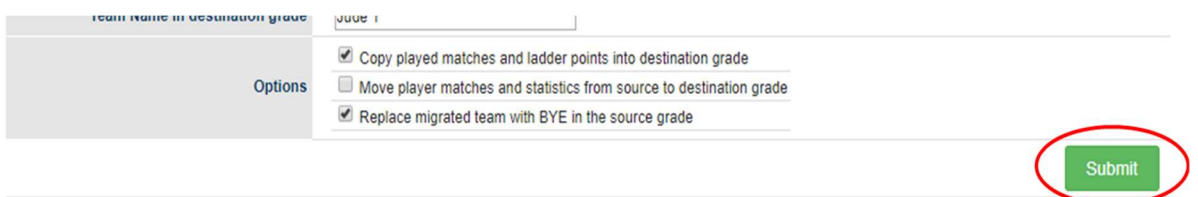

You will get a message to indicate if the re-grading was successful and what steps were carried out as part of this.

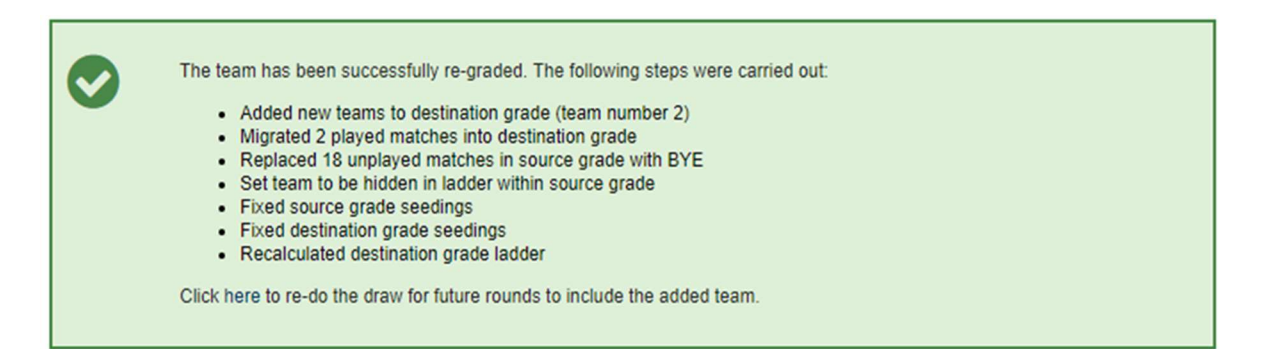

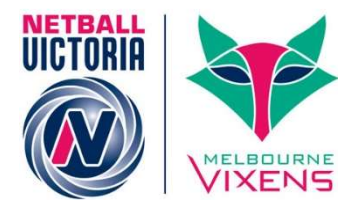

If you click here to re-do the draw, you will be taken to the Create Draw page.

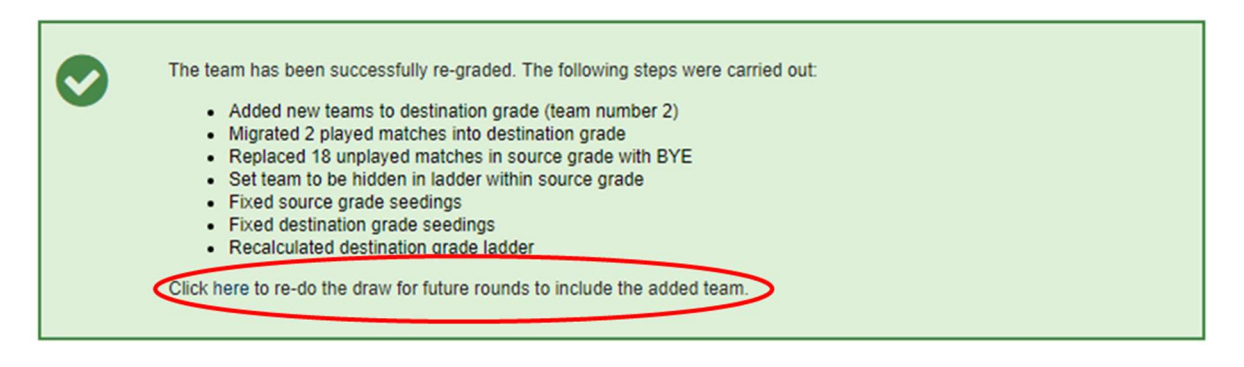

Refer to the Quick Reference Guide: Draw Management for more information around re-creating the draw.

When re-grading, it is recommended that you review the newly re-graded team, including:

- **EXEC** Checking the fixtures of both source & destination grade and rerunning the draw creator wizard if necessary
- Checking the ladder display of both source & destination grade.
- Checking the Team settings in Grade manager page.

Once you have re-graded the team(s) you need to, you need to check if they are hidden in the respective ladder(s).

Competition Management >> Competition >> Ladders >> Maintain Grades, Teams and Ladders

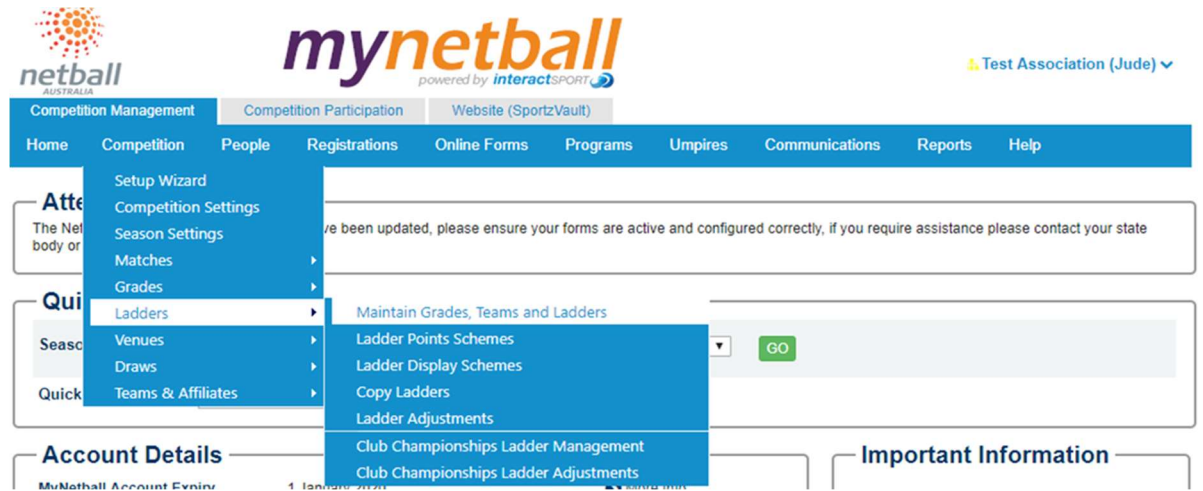

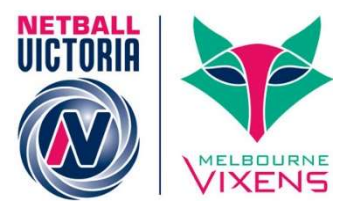

Help on this topic

This will bring you to the Grade Management page.

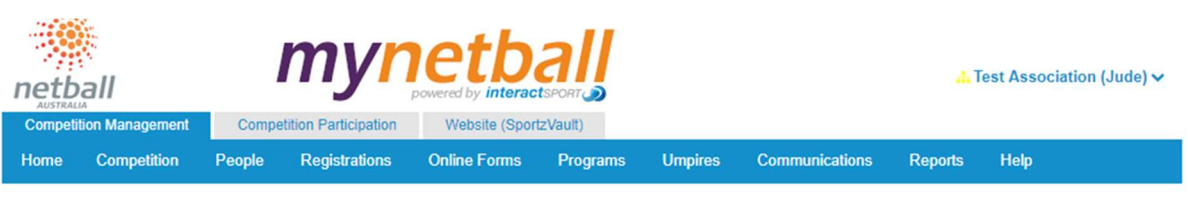

#### **Grade Management**

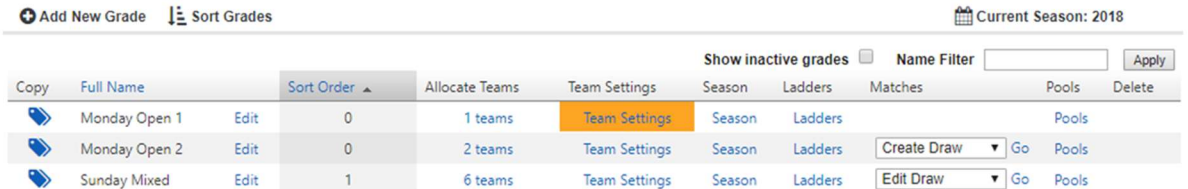

### Click on Team Settings for the grade in question.

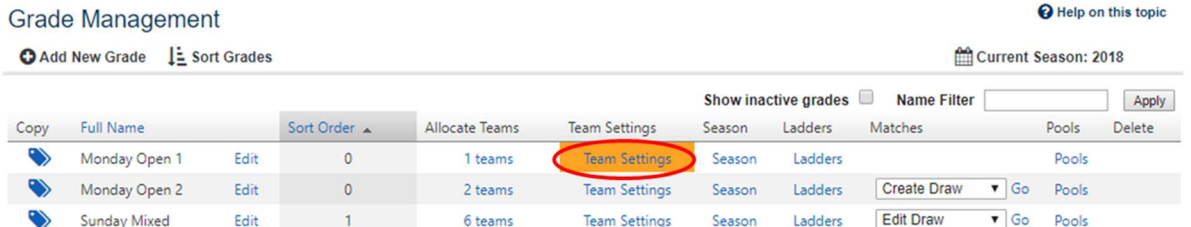

#### This will bring you to the Maintain Team Settings page under the Team Settings tab.

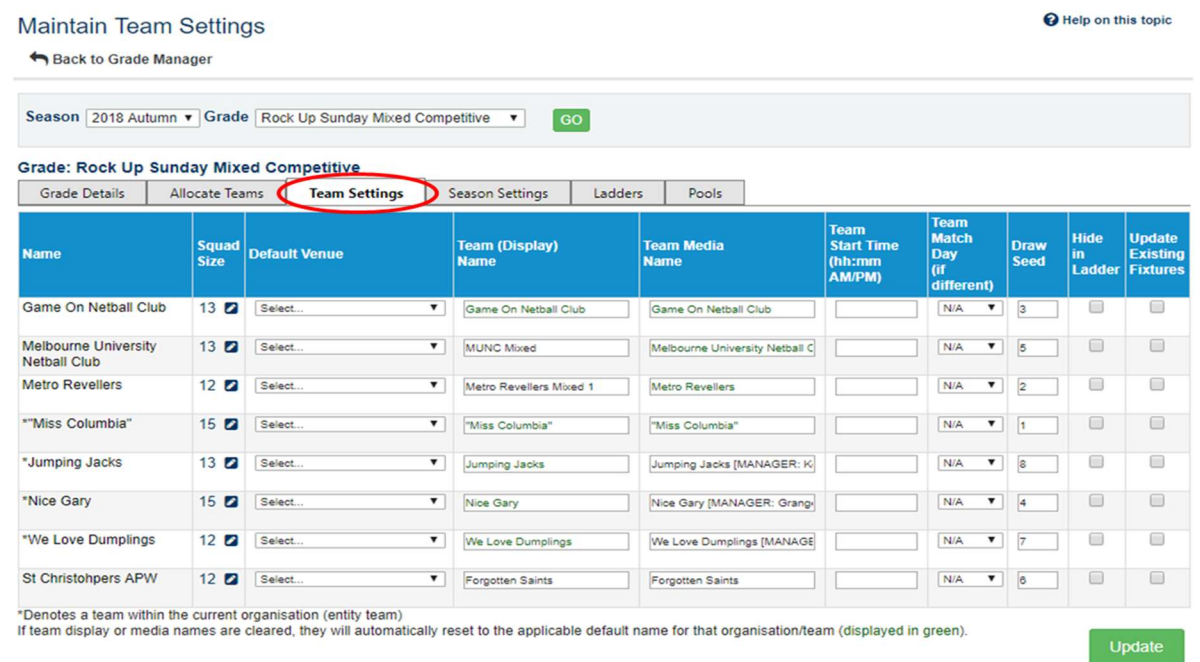

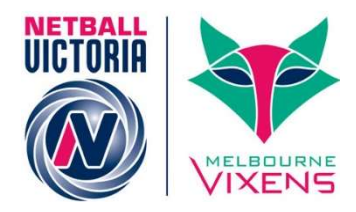

### In the column HIDE IN LADDER, tick the box next to the team you want to hide.

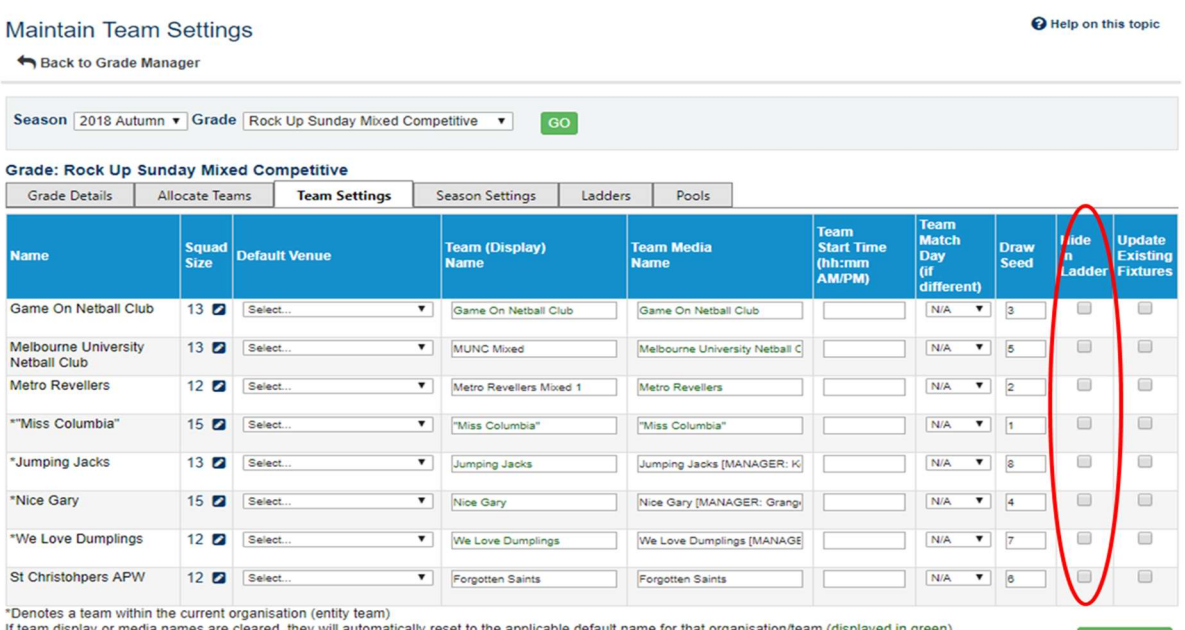

es <mark>are cleared, they will a</mark>u lly reset to the appl e for that orga m (displayed <mark>i</mark>n green).

#### Click UPDATE.

The team you wanted to hide will no longer appear in the ladder.

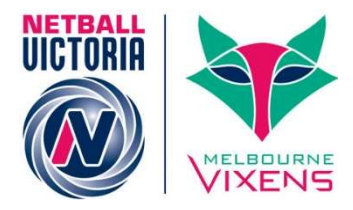

### $\triangleright$  Re-Grading Report

If you want to see your re-grading history, you can run the re-grading report.

You can check what teams you have re-graded (when and into what grades) by running a Regrading Report.

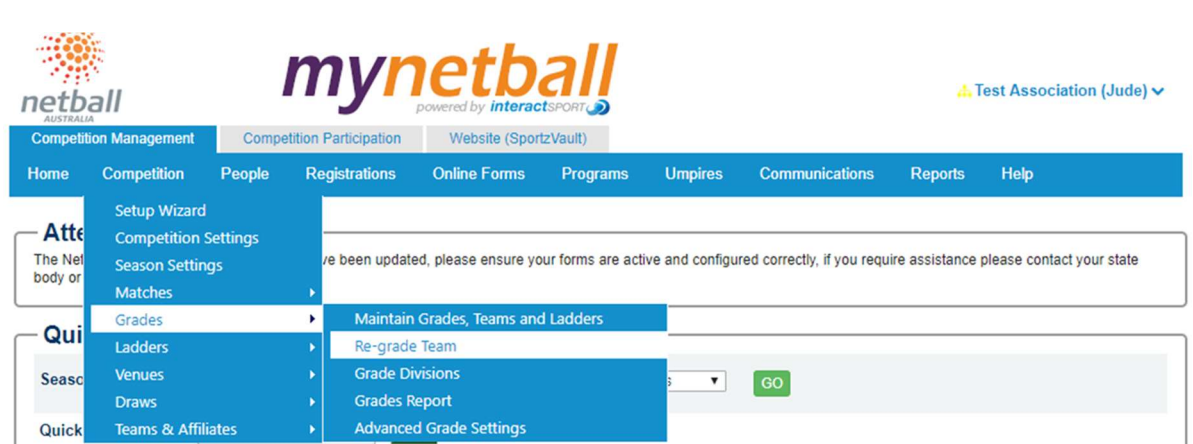

## This will bring you to the Re-Grade Team page.

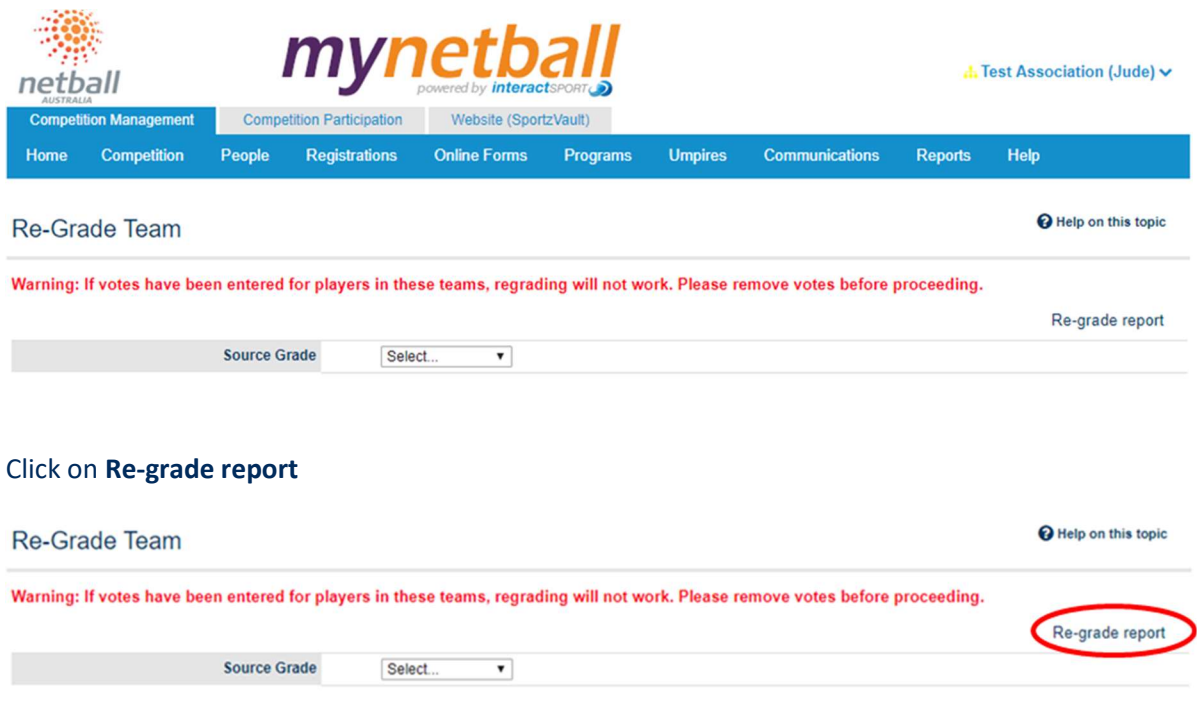

Competition Management >> Competition >> Grades >> Re-Grade Team

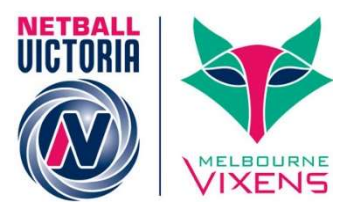

This will bring you to the Regrade Report page.

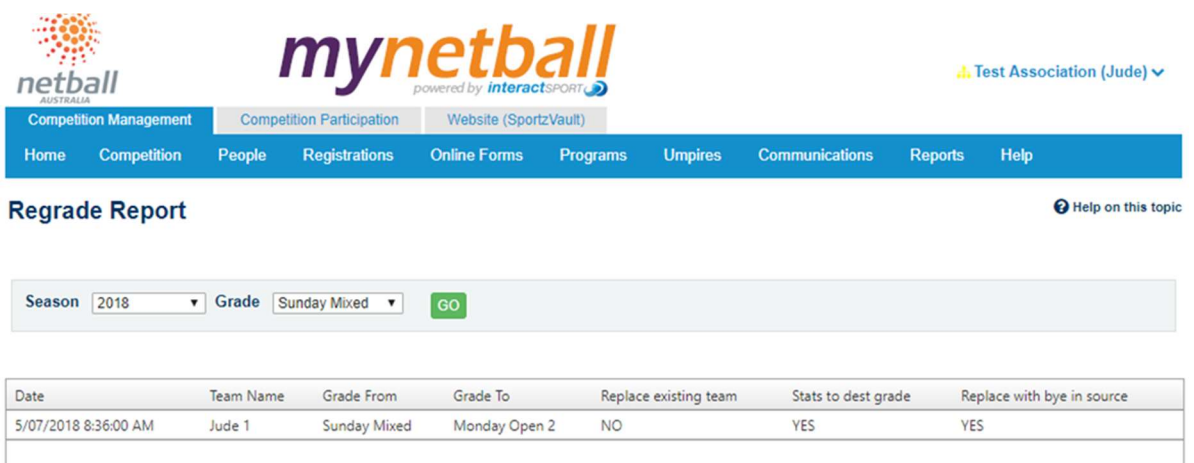

Here you set the parameters around the Season and Grade you want to see and click GO.

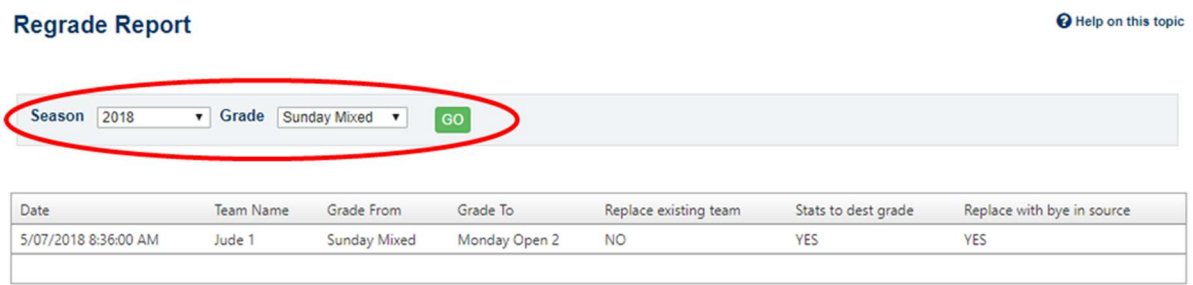

This will show you what teams you have regraded and exactly what happened – the source grade, the destination grade, did they replace and existing team, were they replaced with bye etc.

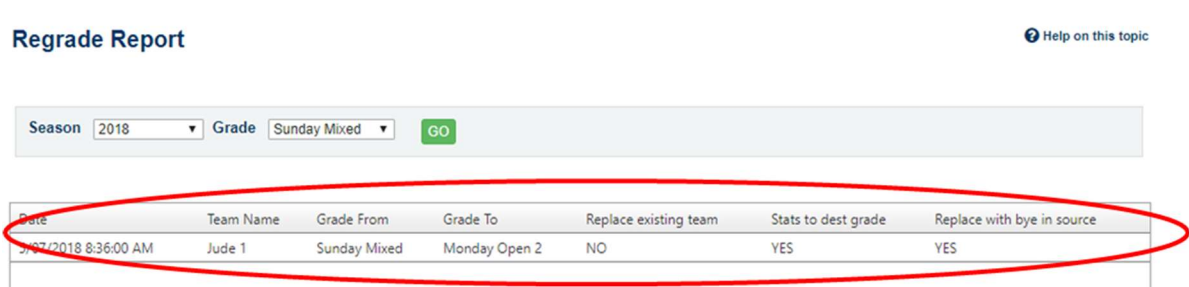

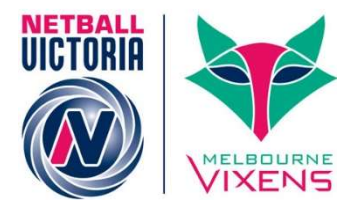

Help on this topic

## Advanced Grade Settings

Configure the advanced settings for squad, participants and match scorecards here.

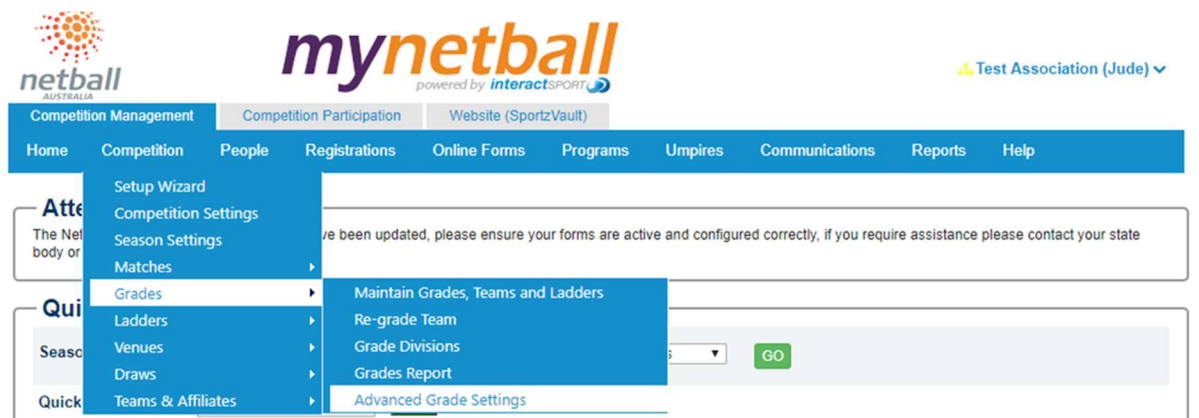

#### Competition Management >> Competition >> Grades >> Advanced Grade Settings

#### This will bring you to the Advanced Grade Settings page.

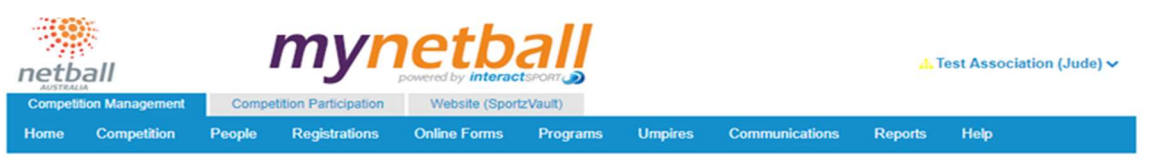

#### **Advanced Grade Settings**

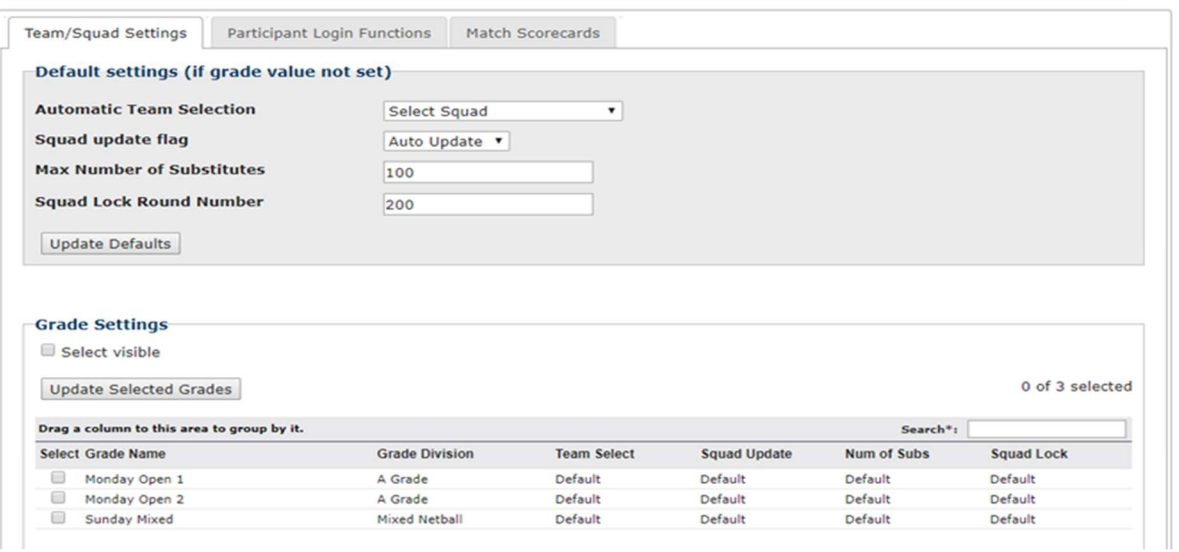

#### Apart from setting/changing your scorecards (under the Match Scorecards tab) there is nothing here you really need to do. DO NOT PLAY AROUND WITH THIS SECTION.

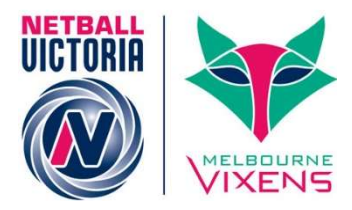

## Grade Report

This page gives site administrator a snapshot of grades available throughout different seasons and their particular settings e.g. Start time, Ladder Display Scheme, Ladder Points scheme etc. This summary can be extracted a spreadsheet for reporting purpose.

#### $\bm{m}$ V A. Test Association (Jude) v netball Competition Participation Website (SportzVault) Compe on Management Registrations **Umpires Communications** Help Home Competition People **Online Forms** Programs **Reports** Setup Wizard Atte **Competition Settings** The Net ve been updated, please ensure your forms are active and configured correctly, if you require assistance please contact your state **Season Settings** body or Matches Maintain Grades, Teams and Ladders Grades Qui Ladders Re-grade Team **Grade Divisions** Venues **Seaso**  $\bullet$  60 Grades Report **Draws**

**Advanced Grade Settings** 

#### Competition Management >> Competition >> Grades >> Grades Report

#### This will bring you to the Grade Report page.

**Teams & Affiliates** 

Quick

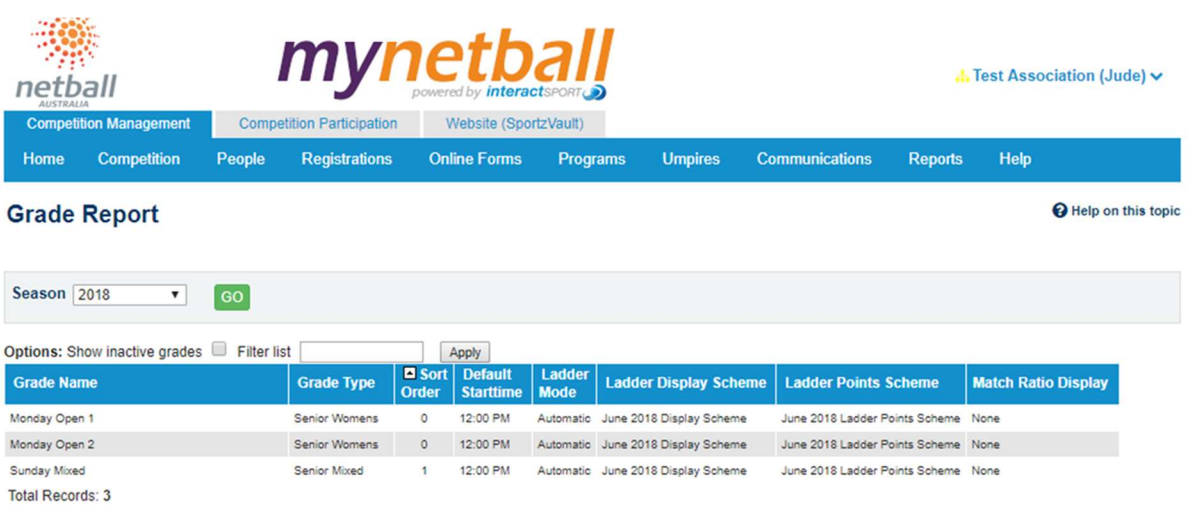

Download data...

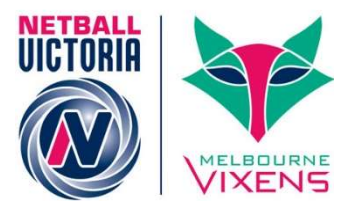

Here you select the season and click GO.

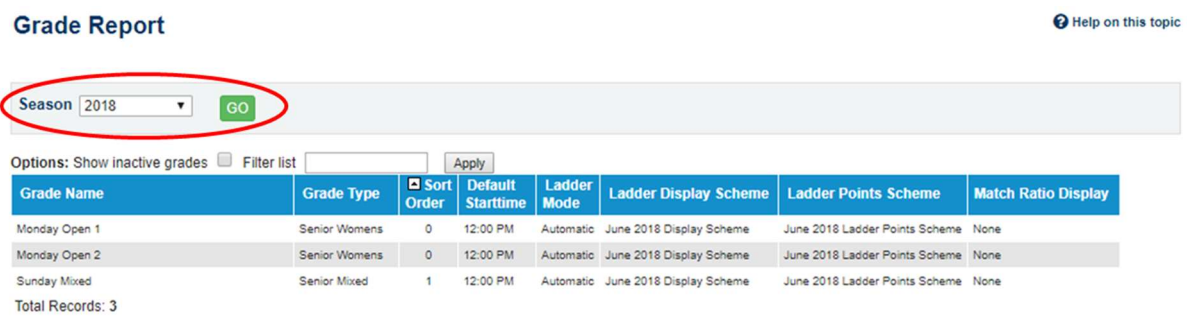

This will give you a very basic break down of each grade you have in your competitions.

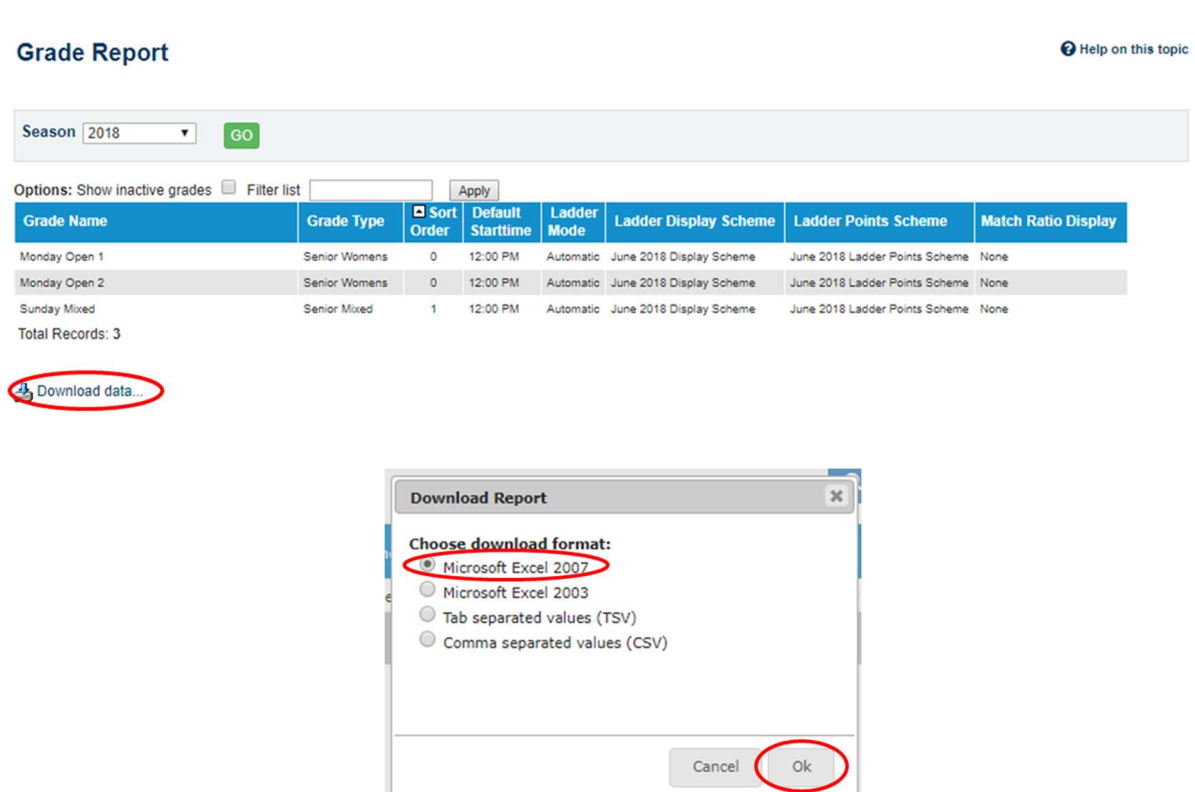

You can download this into excel.